# **Setting Up the machine and PC to Work Together**

- Please purchase the appropriate interface cable you intend to use with this machine (parallel or USB).
- Some illustrations are based on the MFC-8500.

## **Before You begin**

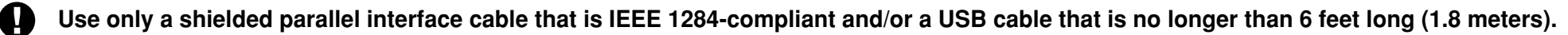

**You must set up the hardware and install the driver before you can use your machine as a printer and scanner with your application. Brother offers both a Windows® Logo Tested (WHQL) driver and a Brother Native Driver on the CD-ROM. The Windows® Logo Tested Driver is automatically installed when you follow the installation steps below. The Brother Native driver offers some features that are not available with the Windows® Logo Tested Driver. The features available on the Brother Native driver can vary by model. Please see the README.WRI file on the CD-ROM or the visit us at http://solutions.brother.com for details on these features. You must follow steps 1 to 7 before you can proceed to the installation procedure for the Brother Native Driver.**

## **Installation of Brother Drivers for Windows® XP**

**Step 1. Shut down and turn OFF your computer.**

**Step 2. Unplug the FAX/MFC machine from the AC outlet and disconnect the interface cable if you have already connected it.**

**Step 3. Turn on your computer.**

**Note: If the "Found New Hardware Wizard" appears before the installation of the software, you should click on Cancel to exit the Wizard, and then start the installation program from the CD-ROM.**

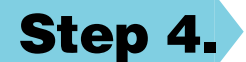

 $C$  Parallel

### **Step 4. Insert the CD-ROM into the CD-ROM drive.**

**If the model name screen appears, click on your model name. The CD-ROM main menu will appear.**

**If the CD-ROM does NOT start automatically, start the installer application by clicking Start, Run, then type x:\ setup.exe (where x:\ is the drive letter of your CD-ROM drive).**

> $\Box$ brothe

 $\begin{tabular}{|c|c|c|c|} \hline & \multicolumn{3}{|c|}{\textbf{Cache}} & \multicolumn{3}{|c|}{\textbf{Cancel}} \\ \hline \end{tabular}$ 

\*1 Multi-Function Link® Pro Suite includes Printer Driver, Scanner Driver, PC-FAX software and Remote Setup. Scanner resolution: Up to 600 dpi Paper size: 8.5" (215.9 mm) × 11.7" (297 mm)

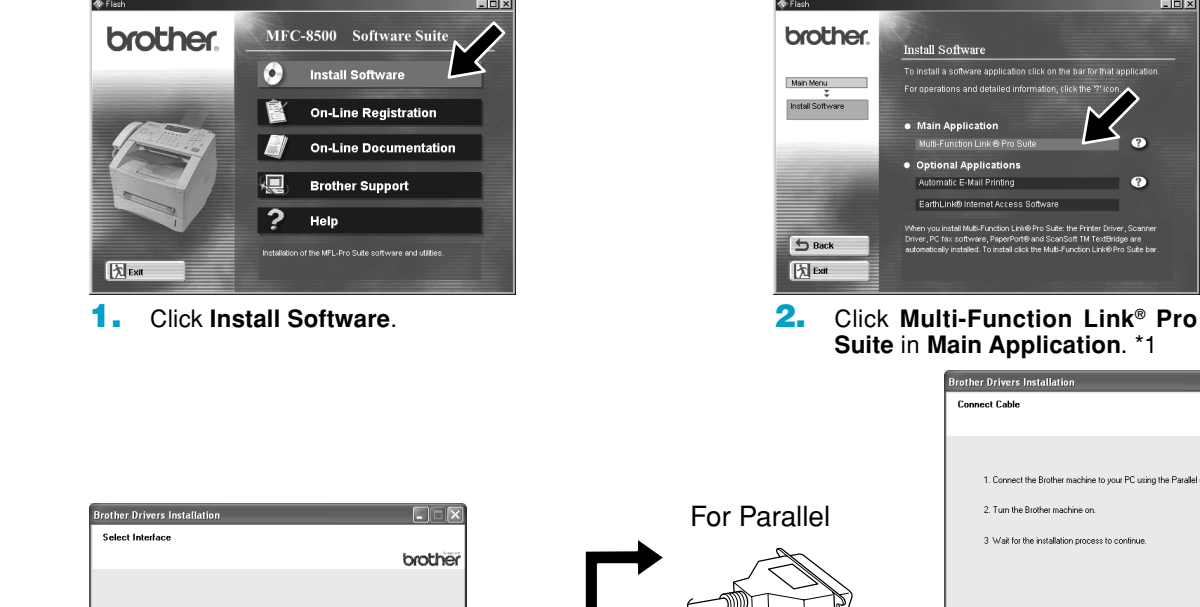

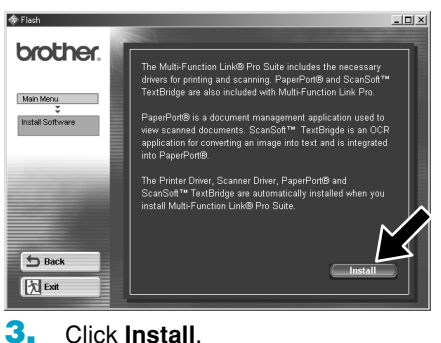

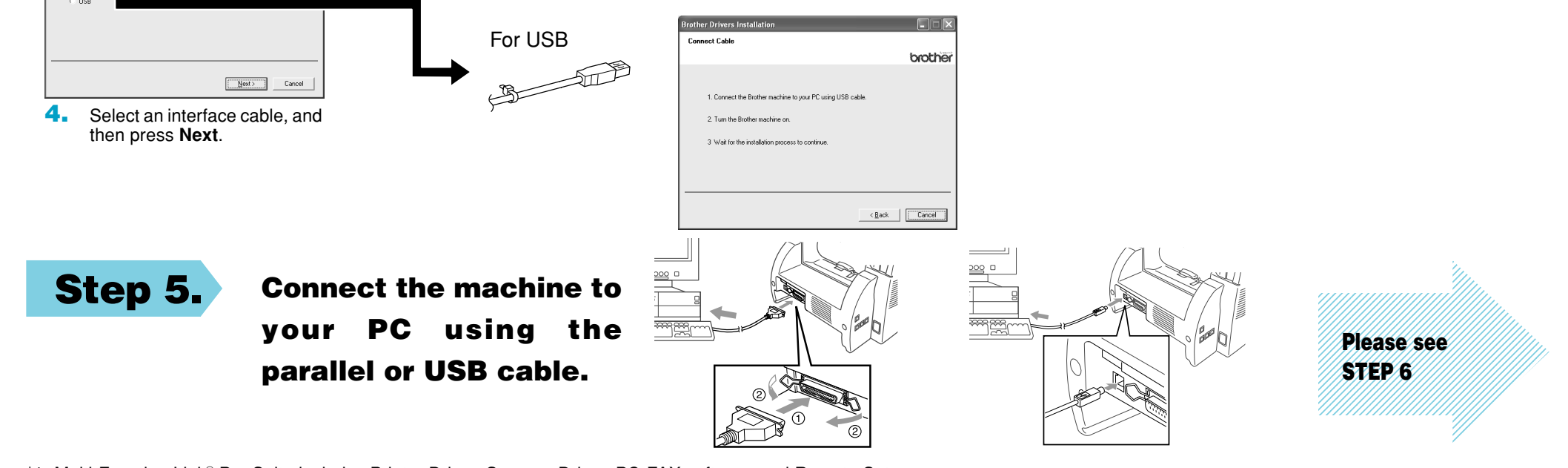

## **For Windows® XP Users** Version A

**Step 6. Turn on the machine by plugging in the power cord (and if necessary switch on the machine power switch).**

other MFL Pro Suite

Please select a program fold

Program Folders:<br>Brother\Brother MFL Pro Suite

Egisting Folders Expositions<br>Administrative Tools<br>Development Kits<br>Games<br>Microsoft Visual Studio 6.0<br>Microsoft Visual Studio 6.0

Select Program Folder

**The installation of the Brother drivers will start automatically.**

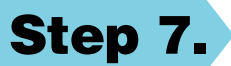

**1.** When the above screen appears, click **Next** to start the PC-FAX and Remote Setup Installation Program.

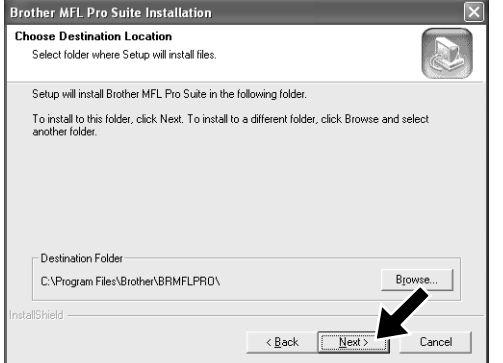

**Step 7. Follow the instructions on the screen.**

**Note: If you are installing a DCP model, installation is complete.**

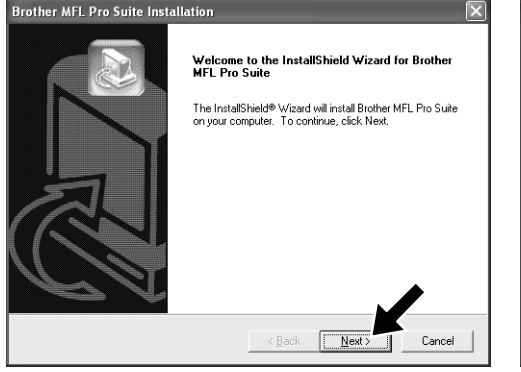

- **2.** Select the folder where Setup will install the program files. If you do not wish to use the default directory, click the **Browse** button to select a new folder and then click **Next** to continue.
- $\leq \underline{\mathsf{Back}}$   $\qquad \qquad \underline{\mathsf{Next}}$  $Canc<sub>6</sub>$ **3.** Select the program folder in which you wish to add the program icons, and then click **Next**.

Setup will add program icons to the Program Folder listed below. You may type a<br>name, or select one from the existing folders list. Click Next to continue.

 $\sqrt{1}$ 

A

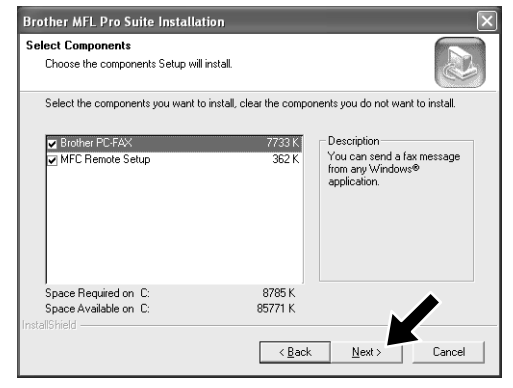

**7.** Select "Yes" to restart your computer, and then click **Finish**.

**4.** If this screen appears, select the components to install (the default gives you the most functionality), and then click **Next**.

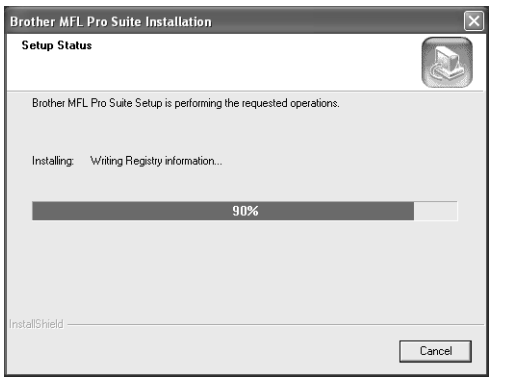

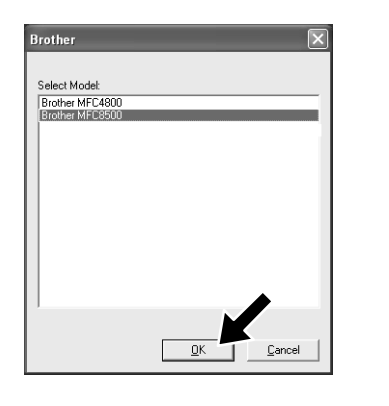

**1.** When the above screen appears, click **Next**.

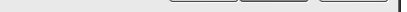

**5.** The installation process will now start. **6.** If this screen appears, select the model of the machine which you want to use to send PC-Faxes then click **OK**.

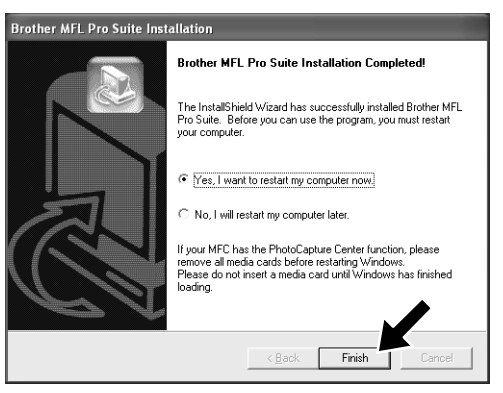

- 
- **6.** Click **Open**. **7.** Make sure "X:\**WXP\Addprt**" is displayed in the window and click **OK**  $(X:\setminus\}$  is the drive letter of your CD-ROM).

Insert the manufacturer's installation

.<br>Copy manufacturer's files J:\\wXP\Addpr

且

## **Installation of Brother Native Drivers for Windows® XP**

## **Before You begin**

- Please complete steps 1 to 7 of the "Setting Up the machine and PC to Work Together" before you install the Brother Native Driver.
- Make sure that the interface cable is connected between the machine and your PC and they are both powered ON.

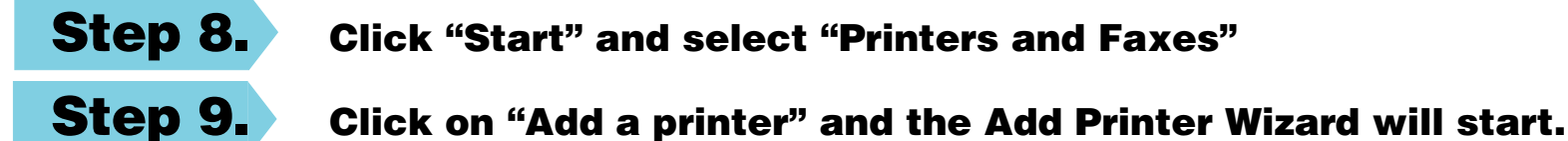

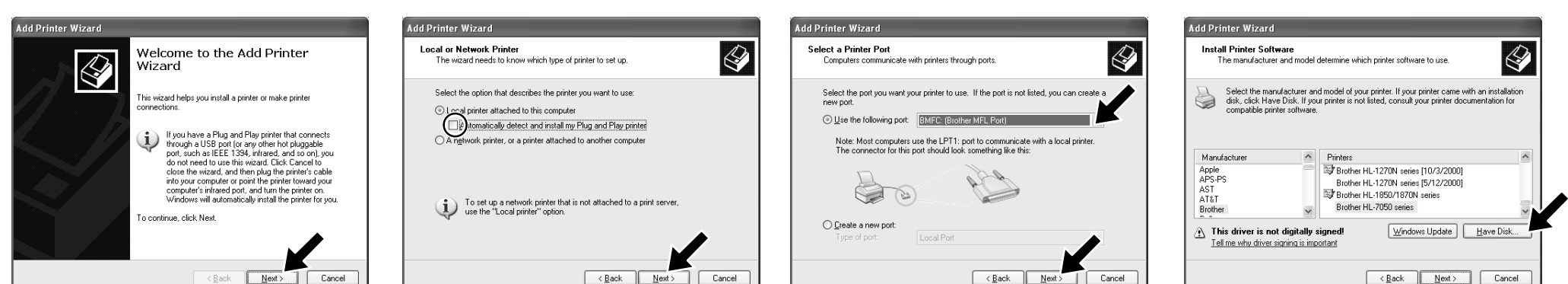

 $\sqrt{2}$ 

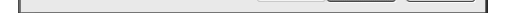

**2.** Un-check the "**Automatically detect and install the Plug and Play printer**" selection and then click **Next**.

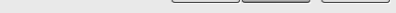

**3.** Select "**BMFC (Brother MFL Port)**" from the pull down window for the Printer Port Selection and then click **Next**.

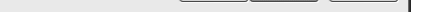

**4.** Click on **Have Disk**.

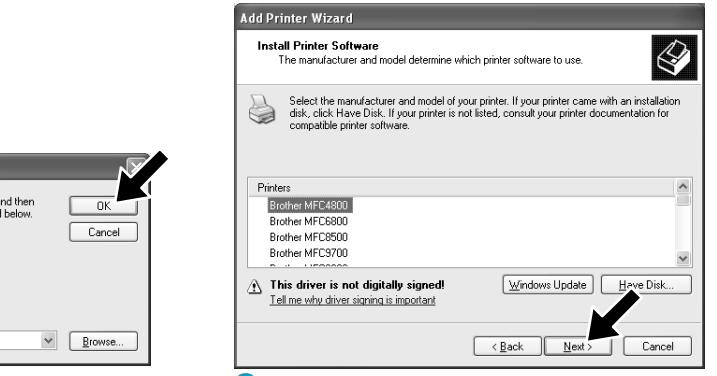

**5.** Browse the CD-ROM for the "**WXP**" folder. Highlight the **WXP** folder and click **Open**. Highlight the "**Addprt**" folder and click **Open**.

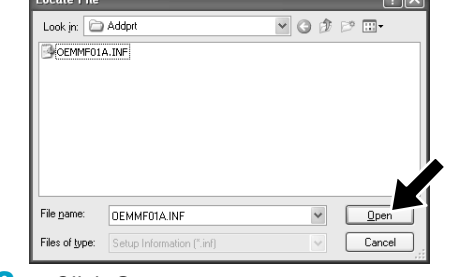

**8.** Highlight the model you are installing from the list of machines and click **Next**.

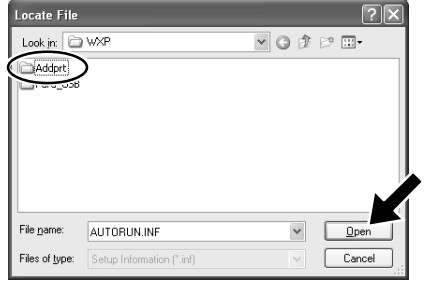

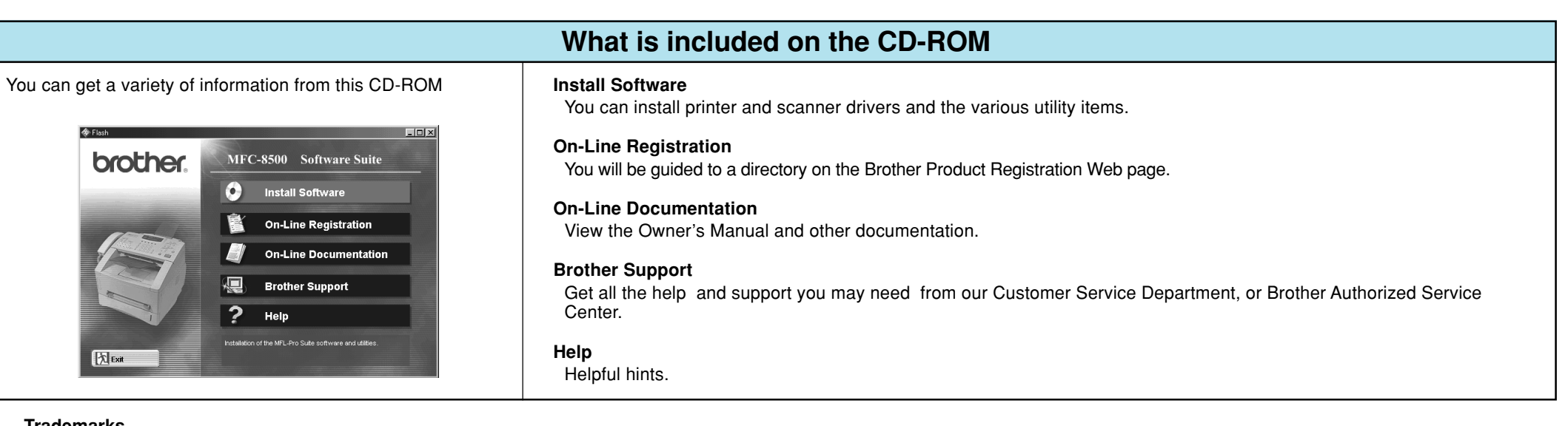

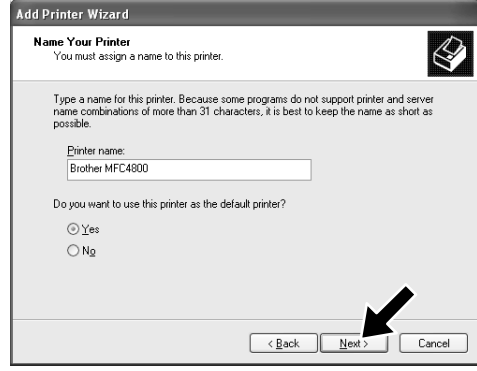

**9.** The model you are installing will be listed in the window. Select **Yes** or **No** if you want this driver to be your default printer.

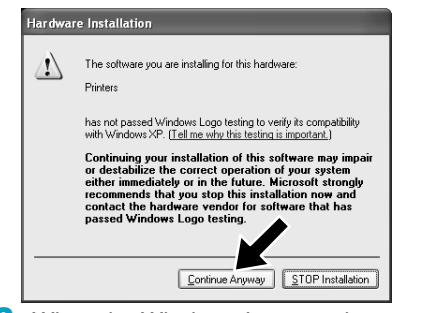

### **Trademarks**

The Brother logo and Multi-Function Link Pro are registered trademarks of Brother Industries, Ltd.

**13.** When the Windows Logo testing screen appears click **Continue Anyway**. This completes the installation of the Brother Native Driver.

© Copyright 2002 Brother Industries, Ltd. All rights reserved.

Windows and Microsoft are registered trademarks of Microsoft in the U.S. and other countries.

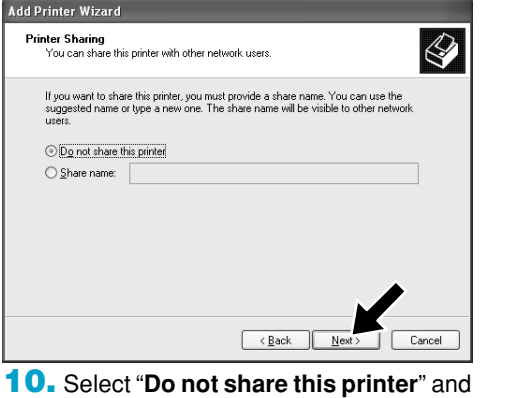

**Next**.

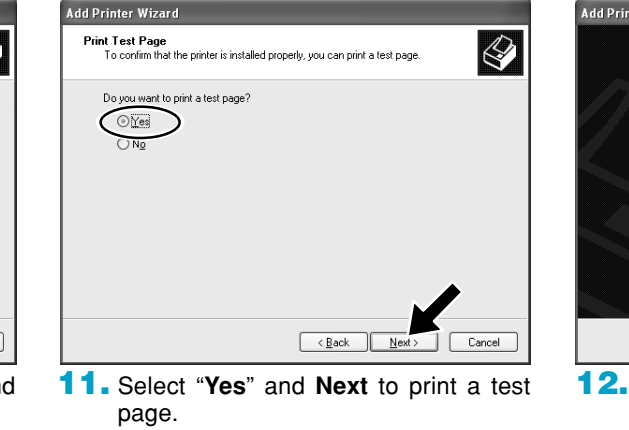

![](_page_2_Picture_6.jpeg)

**Finish**.

**12.** When the above screen appears click

### **Note: There will be two Brother printer drivers listed in the Printers and Faxes selection. The driver without hyphen in the model name (Ex. Brother MFC8500) is the Brother Native Driver.**